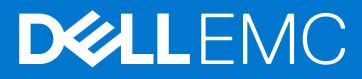

# Dell EMC System S3048–ON 9.14(2.9P1) Release Notes

This document contains information on open and resolved caveats, and operational information specific to the Dell EMC Networking OS software and the S3048-ON platform. Current Release Version: 9.14(2.9P1)

### Release Date: 2021-02-18

Previous Release Version: 9.14(2.9)

Topics:

- Document Revision History
- [Supported Hardware](#page-1-0)
- [Supported Software](#page-1-0)
- [New Dell EMC Networking OS Version 9.14\(2.9\) Features](#page-1-0)
- **[Restrictions](#page-1-0)**
- [Changes to Default Behavior and CLI Syntax](#page-2-0)
- [Documentation Corrections](#page-2-0)
- [Deferred Issues](#page-2-0)
- [Fixed Issues](#page-3-0)
- [Known Issues](#page-5-0)
- [Upgrading the sub-components](#page-6-0)
- [Upgrading ONIE on the S3048-ON](#page-10-0)
- [Installing Dell EMC Networking OS on the S3048-ON using ONIE](#page-11-0)
- [Upgrading the S3048-ON Dell EMC Networking OS Image using the Dell EMC Networking OS CLI](#page-13-0)
- [Uninstalling Dell EMC Networking OS on the S3048-ON](#page-15-0)
- [Installing a Third Party Operating System](#page-17-0)
- [Support Resources](#page-17-0)

(i) NOTE: This document may contain language that is not consistent with current guidelines of Dell Technologies. There are plans to update this document over subsequent releases to revise the language accordingly.

Incorrect behavior or unexpected caveats are listed as the Problem Report (PR) numbers within the appropriate sections. (i) NOTE: Customers can subscribe to caveat update reports or use the BugTrack search tool to read current

information about open and closed software caveats. To subscribe or use BugTrack, visit iSupport at: [https://](HTTPS://WWW.FORCE10NETWORKS.COM/CSPORTAL20/BUGTRACK/SEARCHISSUES.ASPX) [www.force10networks.com/CSPortal20/BugTrack/SearchIssues.aspx.](HTTPS://WWW.FORCE10NETWORKS.COM/CSPORTAL20/BUGTRACK/SEARCHISSUES.ASPX) All Release Notes are available on the Software Center tab of iSupport. The link to the relevant Release Notes for each software version is next to the link for that version: [https://www.force10networks.com/CSPortal20/Software/Downloads.aspx.](HTTPS://WWW.FORCE10NETWORKS.COM/CSPORTAL20/SOFTWARE/DOWNLOADS.ASPX)

For more information on hardware and software features, commands, and capabilities, refer to the Dell EMC Networking website at: https://www.dellemc.com/networking.

## Document Revision History

#### Table 1. Revision History

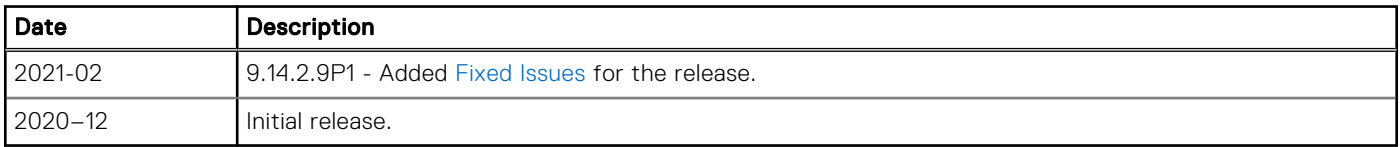

# <span id="page-1-0"></span>Supported Hardware

The following hardware is supported with this platform:

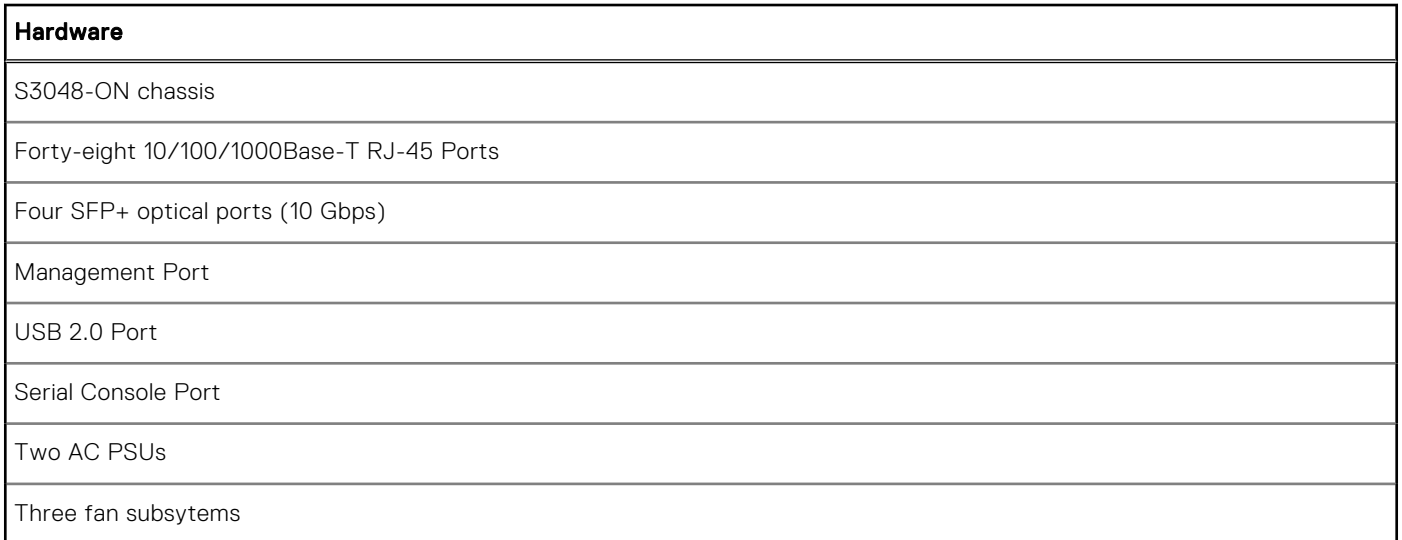

 $(i)$  NOTE: If all the three fan trays are found to be empty or faulty, the system shuts down after one minute.

# Supported Software

The following software is supported with this platform:

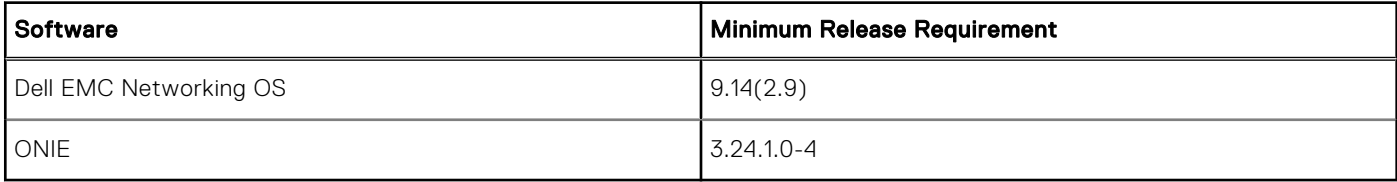

NOTE: For information on non-Dell OS versions, refer the *Release Notes for the Hardware Platform S3048–ON*.

# New Dell EMC Networking OS Version 9.14(2.9) Features

The following features are integrated into the Dell EMC Networking 9.14.2 branch through this release:

None

# **Restrictions**

- Prerequisite steps to upgrade the Dell EMC Networking OS from earlier version to 9.14.2.0 or later:
	- 1. Uninstall the older version of the Open Automation (OA) package
	- 2. Upgrade the Dell EMC Networking OS to 9.14.2.0 or later version
	- 3. Install the following OA packages from the respective upgraded version:
		- a. SmartScripts
		- b. Puppet
		- c. Open management infrastructure (OMI)
		- d. SNMP MIB

Prerequisite steps to downgrade the Dell EMC Networking OS from 9.14.2.0 or later to the earlier version:

- <span id="page-2-0"></span>1. Uninstall the OA package of 9.14.2.0 or later version
- 2. Downgrade the Dell EMC Networking OS to an earlier version
- 3. Install the respective OA package from an earlier version

For more information about installing, uninstalling and upgrading the Dell EMC Networking OS and OA package, see the respective *Dell EMC System Release Notes*.

If you downgrade the Dell EMC Networking OS version from 9.14.2.9 to 9.11.0.0 or any older versions, the system displays the following error message even though there is no functional impact:

CDB boot error: C.cdb file format

Before downgrading, save the current configuration and then remove the CDB files (confd\_cdb.tar.gz.version and confd cdb.tar.gz). To remove the files, use the following steps:

```
DellEMC#write memory
DellEMC#delete flash://confd_cdb.tar.gz.version
DellEMC#delete flash://confd_cdb.tar.gz
DellEMC#reload
```
- While deploying the system in the normal-reload mode in BMP configuration, use the ip ssh server enable command at the beginning of the startup configuration if the write memory command is used at the end of the configuration.
- REST API does not support AAA authentication.
- The following features are not available in the Dell EMC Networking OS from version 9.7(0.0):
	- PIM ECMP
	- Static IGMP join (ip igmp static-group)
	- IGMP querier timeout configuration (ip igmp querier-timeout)
	- IGMP group join limit (ip igmp group join-limit)
- Half-Duplex mode is not supported.
- When FRRP is enabled in a VLT domain, no flavor of Spanning tree should concurrently be enabled on the nodes of that specific VLT domain. In essence FRRP and xSTP should not co-exist in a VLT environment.

# Changes to Default Behavior and CLI Syntax

The following behavior and CLI changes are applicable to the S3048–ON switch with Dell EMC Networking OS version 9.14(2.9):

None.

## Documentation Corrections

This section describes the errors identified in the current release of the Dell EMC Networking OS.

None.

# Deferred Issues

Issues that appear in this section were reported in Dell EMC Networking OS version 9.14(2.0) as open, but have since been deferred. Deferred caveats are those that are found to be invalid, not reproducible, or not scheduled for resolution.

Deferred issues are reported using the following definitions.

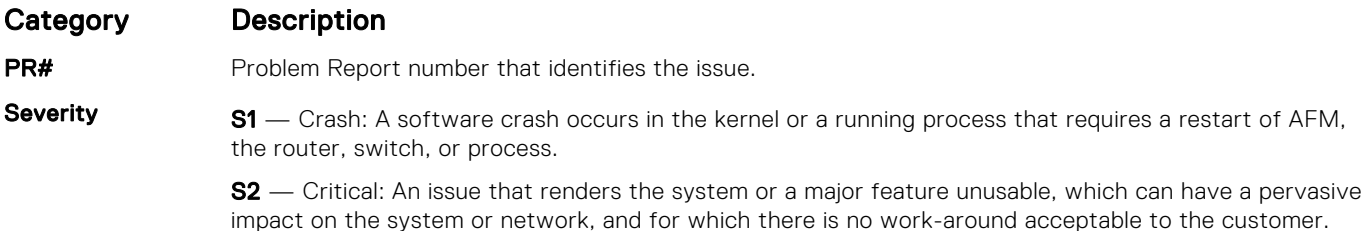

<span id="page-3-0"></span>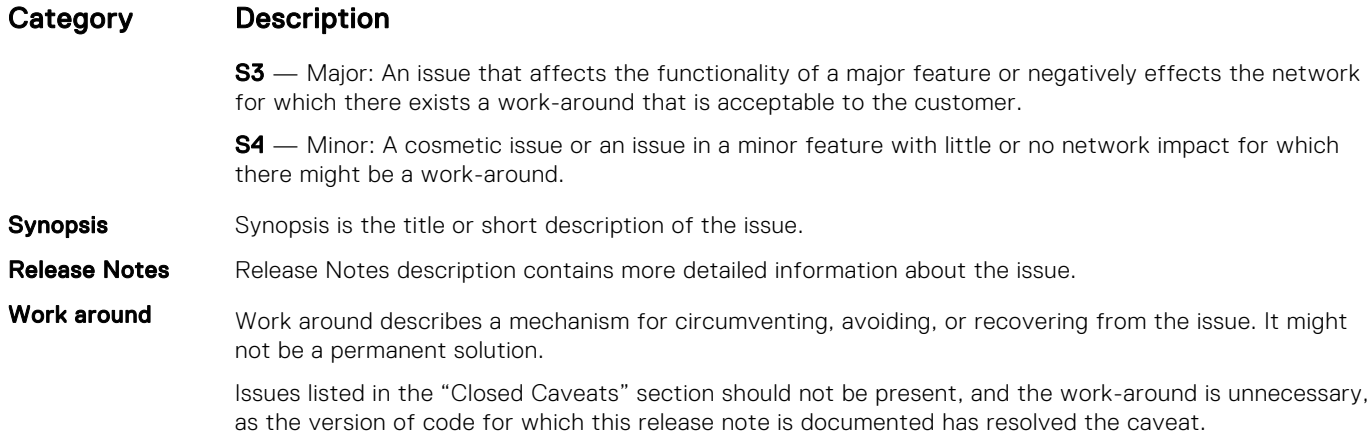

## Deferred S3048–ON 9.14(2.0) Software Issues

Issues that appear in this section were reported in Dell EMC Networking OS version 9.14(2.0) as open, but have since been deferred. Deferred caveats are those that are found to be invalid, not reproducible, or not scheduled for resolution.

The following issues have been deferred in the Dell EMC Networking OS version 9.14(2.0):

None.

# Fixed Issues

Fixed issues are reported using the following definitions.

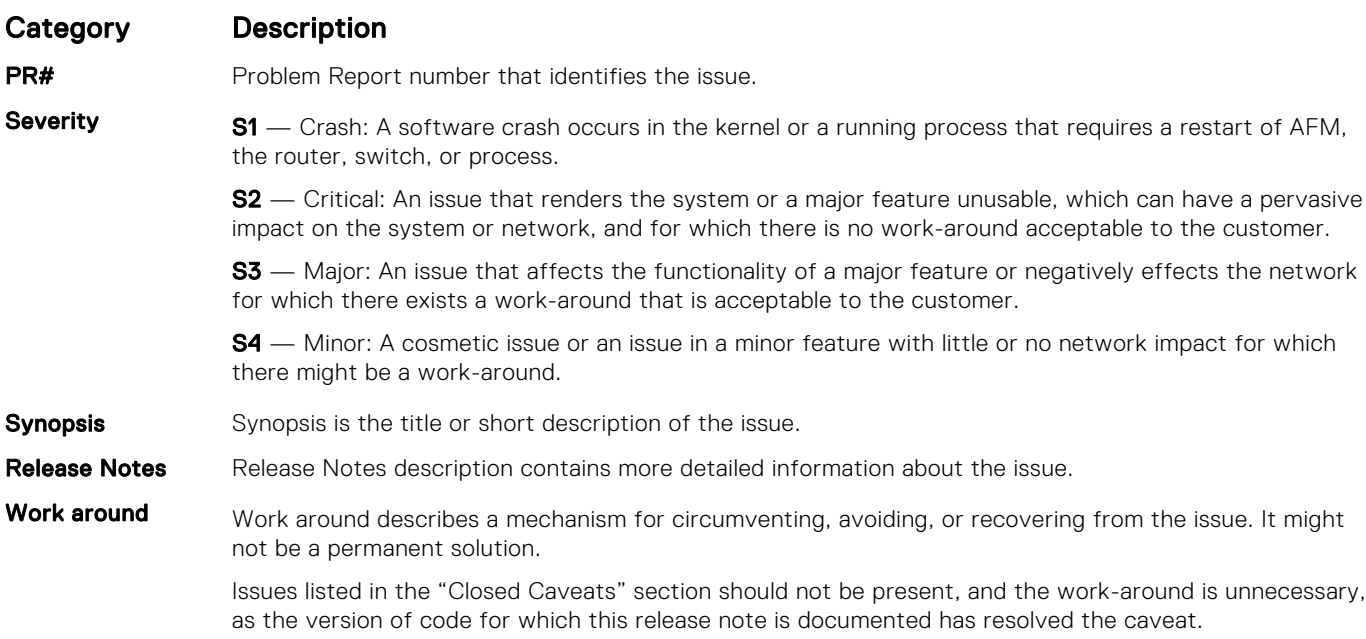

## Fixed S3048–ON 9.14(2.9P1) Software Issues

(i) NOTE: Dell EMC Networking OS 9.14(2.9P1) includes fixes for caveats addressed in the previous 9.14 releases. Refer to the respective release notes documentation for the list of caveats fixed in the earlier 9.14 releases.

The following caveats are fixed in Dell EMC Networking OS version 9.14(2.9P1):

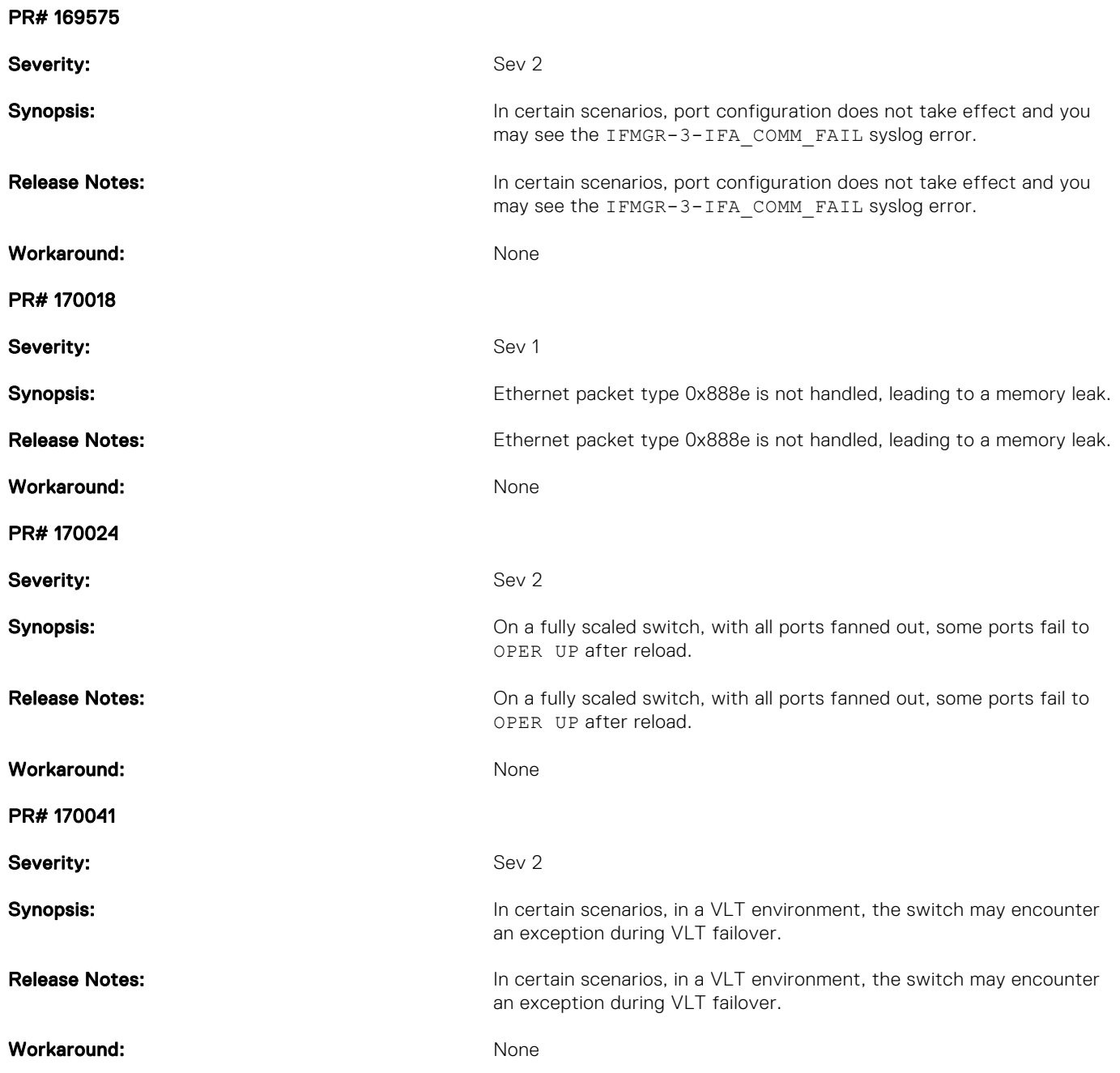

## Fixed S3048–ON 9.14(2.9) Software Issues

(i) NOTE: Dell EMC Networking OS 9.14(2.9) includes fixes for caveats addressed in the previous 9.14 releases. Refer to the respective release notes documentation for the list of caveats fixed in the earlier 9.14 releases.

The following caveats have been resolved in the Dell EMC Networking OS version 9.14(2.9):

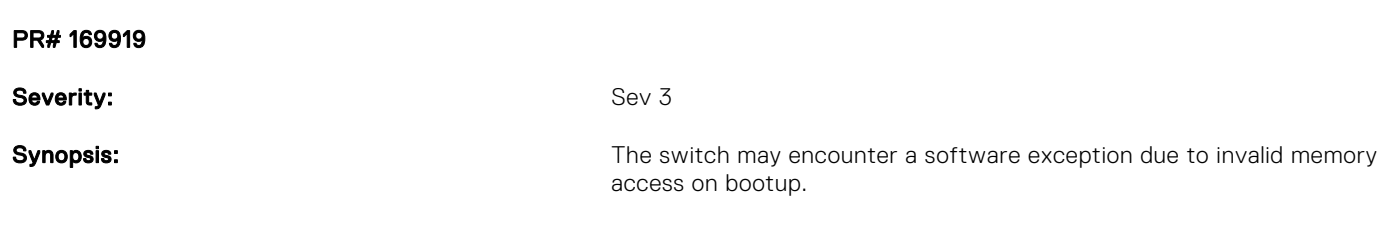

<span id="page-5-0"></span>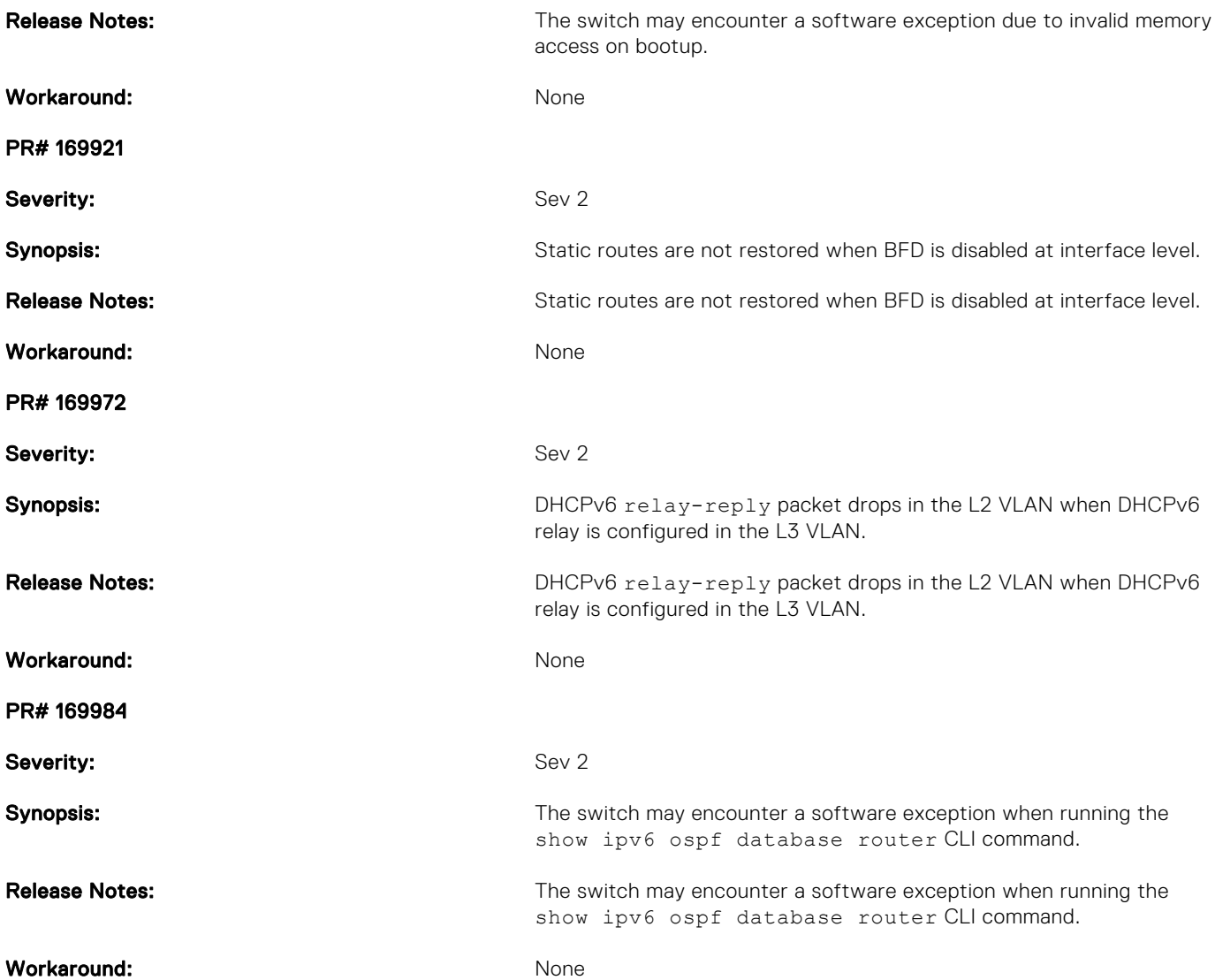

# Known Issues

Known issues are reported using the following definitions.

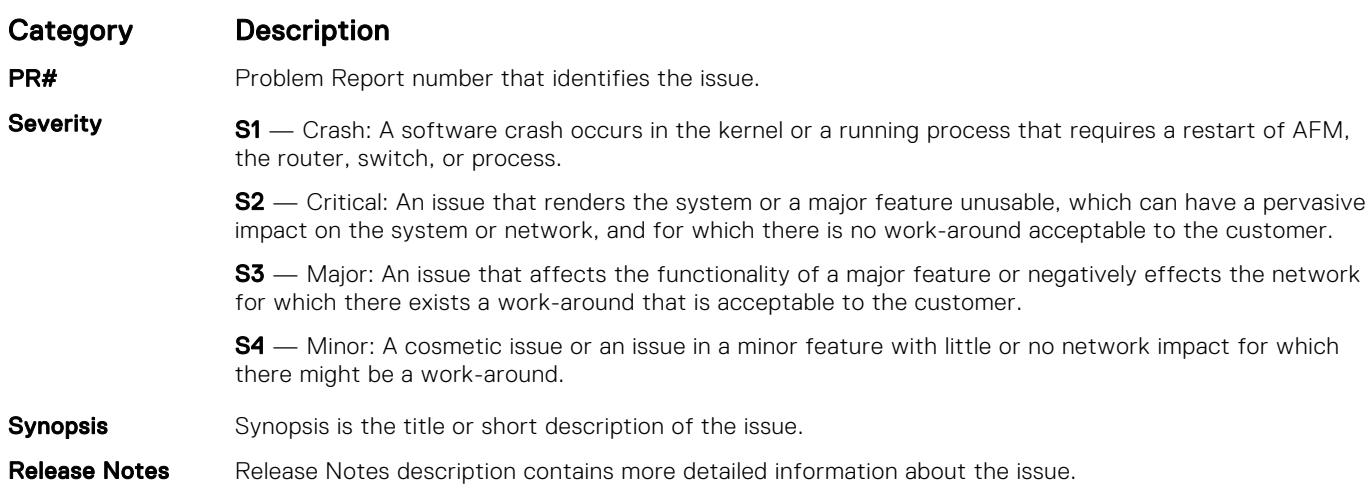

### <span id="page-6-0"></span>Category Description

Work around Work around describes a mechanism for circumventing, avoiding, or recovering from the issue. It might not be a permanent solution.

> Issues listed in the "Closed Caveats" section should not be present, and the work-around is unnecessary, as the version of code for which this release note is documented has resolved the caveat.

### Known S3048–ON 9.14(2.9) Software Issues

The latest information related to Open Caveats is available on support site through the BugTrack search tool.

NOTE: You must have a user account to access the BugTrack tool.

To use the search tool:

- 1. Go the Main Customer Support page: [https://www.force10networks.com/csportal20/Main/SupportMain.aspx.](HTTPS://WWW.FORCE10NETWORKS.COM/CSPORTAL20/MAIN/SUPPORTMAIN.ASPX)
- 2. Log in.
- 3. Click the BugTrack link, located in the Quick Links menu directly below the login bar.
	- This takes you to the BugTrack search page: [https://www.force10networks.com/csportal20/BugTrack/SearchIssues.aspx](HTTPS://WWW.FORCE10NETWORKS.COM/CSPORTAL20/BUGTRACK/SEARCHISSUES.ASPX).
- 4. Enter for a specific PR or select an Dell EMC Networking OS version, platform, severity, or category to get a list of PRs.
- 5. Click the Search button.
- 6. Click the PR number to view specific PR details.

The PR (or PRs) appears on the page below the tool.

The following caveats are open in Dell EMC Networking OS version 9.14(2.9):

None.

## Upgrading the sub-components

Ensure to upgrade the sub-components in the following order and reload the switch, where necessary, before proceeding with the next sub-component upgrade.

- 1. Upgrade the BIOS or Boot-selector using the upgrade boot bootselector-image stack-unit 1 booted command.
- 2. Upgrade the GRUB or Bootflash using the upgrade boot bootflash-image stack-unit 1 booted command.
- 3. Upgrade the CPLD using the upgrade fpga-image system cpld stack-unit 1 booted command.

### Upgrade the BIOS or Boot Selector

To upgrade the BIOS or Boot Selector from Dell EMC Networking OS, perform the following steps:

1. Upgrade the S3048-ON Boot Selector image.

EXEC Privilege

```
upgrade boot bootselector-image stack-unit [<id> | all] [booted | flash: | ftp: | scp: |
tftp: | usbflash:]
```
Dell EMC Networking OS version 9.14(2.9) requires S3048-ON Boot Selector image version 3.24.0.0-11. The booted option is used to upgrade the Boot Selector image to the image version packed with the loaded Dell EMC Networking OS image. The Boot Selector image version packed with the loaded Dell EMC Networking OS can be found using the show os-version command in EXEC Privilege mode.

DellEMC#upgrade boot bootselector-image stack-unit 1 booted

Current Boot information in the system:

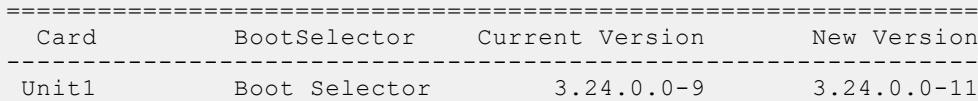

\*\*\*\*\*\*\*\*\*\*\*\*\*\*\*\*\*\*\*\*\*\*\*\*\*\*\*\*\*\*\*\*\*\*\*\*\*\*\*\*\*\*\*\*\*\*\*\*\*\*\*\*\*\*\*\*\*\*\*\*\*\*\*\*\*\*\*\*\*\*\*

 \* Warning - Upgrading boot selectors is inherently risky and should \* \* only be attempted when necessary. A failure at this upgrade may \*

\* cause a board RMA. Proceed with caution ! \*

\*\*\*\*\*\*\*\*\*\*\*\*\*\*\*\*\*\*\*\*\*\*\*\*\*\*\*\*\*\*\*\*\*\*\*\*\*\*\*\*\*\*\*\*\*\*\*\*\*\*\*\*\*\*\*\*\*\*\*\*\*\*\*\*\*\*\*\*\*\*\*

Proceed upgrade Boot Selector image for stack-unit 1 [yes/no]: yes

```
!!!!!!!!!!!!!!!!!!!!!!!!!!!!!!!!!!!!!!!!!!!!!!00:02:33: %S3048-ON:1 %CHMGR-2-
FAN_SPEED_CHANGE: Fan speed changed to 52 % of the full speed
!!!!!!!!!!!!!!!!!!!!!!!!!!!!!!!!!!!!!!!!!!!!!!!!!!!!!!!!!!!!!!!!!
Bootselector image upgrade for stack-unit 1 completed successfully.
DellEMC#
```
#### 2. Reload the unit.

EXEC Privilege

reload

**3.** Verify the Boot Selector image.

#### EXEC Privilege

show system stack-unit *<id>*

DellEMC#show system stack-unit 1

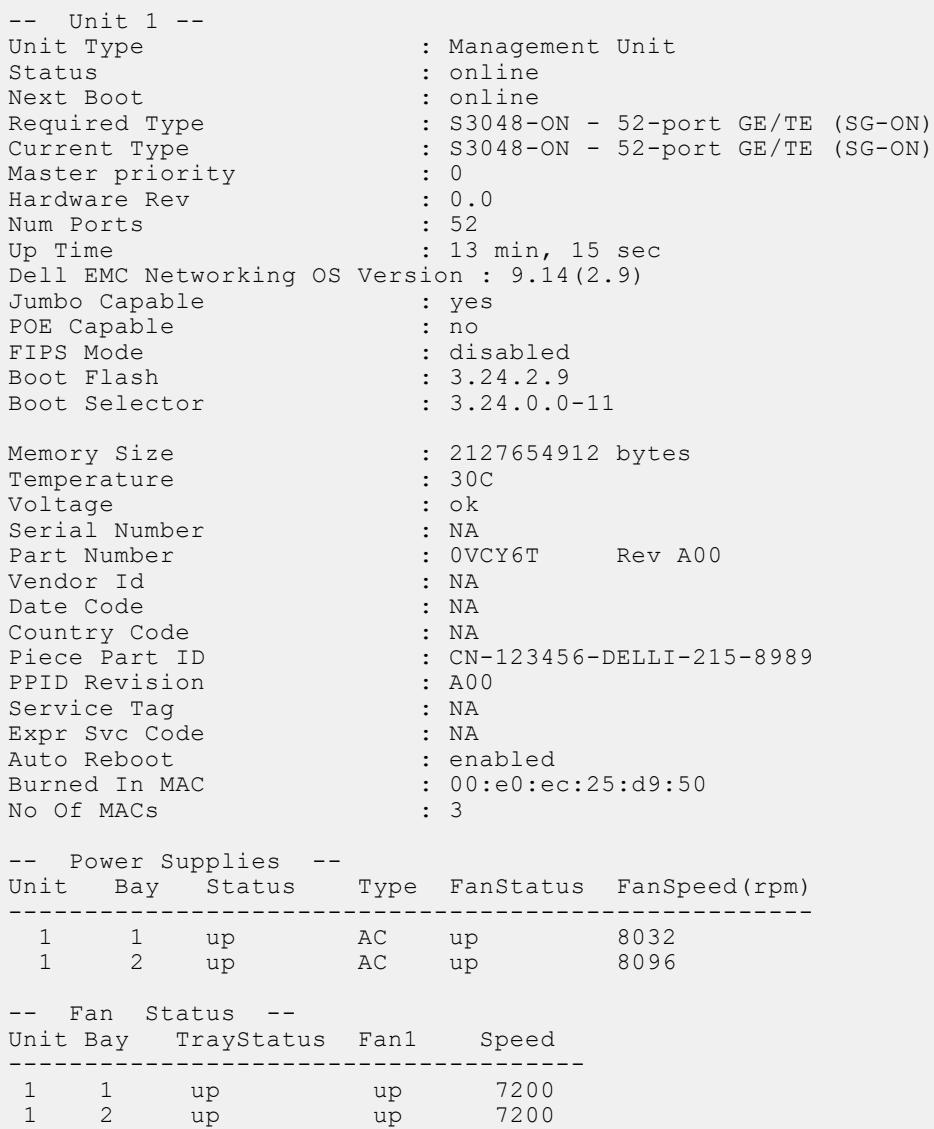

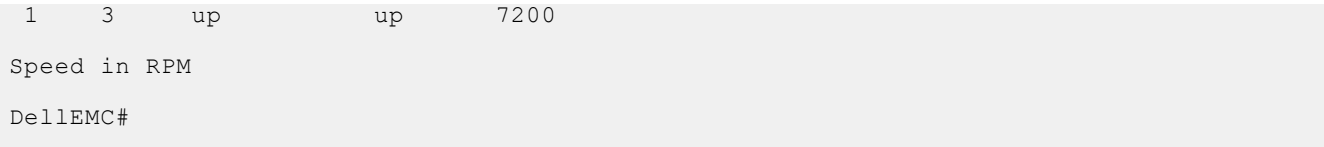

### **Upgrade the GRUB or Boot Flash**

To upgrade the GRUB or Boot Flash from Dell EMC Networking OS, perform the following steps:

1. Upgrade the S3048-ON Boot Flash image.

```
EXEC Privilege
upgrade boot bootflash-image stack-unit [\times id \times ] all] [booted | flash: | ftp: | scp: |
tftp: | usbflash:]
DellEMC#upgrade boot bootflash-image stack-unit 1 booted
Current Boot information in the system:
BootFlash Current Version New Version
 Card
                  _____________
                            --------------------
  ------
 Unit1
                 Boot Flash 3.24.2.3 3.24.2.9
   * Warning - Upgrading boot flash is inherently risky and should only *
     be attempted when necessary. A failure at this upgrade may cause
   * a board RMA. Proceed with caution !
                            Proceed upgrade Boot Flash image for stack-unit 1 [yes/no]: yes
11111Bootflash image upgrade for stack-unit 1 completed successfully.
```
### **Upgrade the CPLD**

The S3048-ON system with Dell EMC Networking OS Version 9.14(2.9) requires System CPLD revision 10 and Module CPLD revision 9.

(i) NOTE: If your CPLD revisions are higher than the ones shown here, DO NOT make any changes. If you have questions regarding the CPLD revision, contact technical support..

### Verify that a CPLD upgrade is required

Use the following command to identify the CPLD version:

```
DellEMC#show revision
-- Stack unit 1 --
S3048-ON SYSTEM CPLD : 10
S3048-ON MODULE CPLD
                       \cdot 9
DA1IRMC#
```
Use the following command to view CPLD version that is associated with the Dell EMC Networking OS image:

```
DellEMC#show os-version
RELEASE IMAGE INFORMATION :
                  . _ _ _ _ _ _ _ _ _ _ _ _
Platform Version Size ReleaseTime<br>S-Series:SG-ON 9.14(2.9) 65838348 Dec 10 2020 08:37:00
```

```
TARGET IMAGE INFORMATION :
--------------------------------------------------------------------
 Type Version Target checksum
 runtime 9.14(2.9) Control Processor passed
BOOT IMAGE INFORMATION :
--------------------------------------------------------------------
 Type Version Target checksum
 boot flash 3.24.2.9 Control Processor passed
BOOTSEL IMAGE INFORMATION :
--------------------------------------------------------------------
 Type Version Target checksum
boot selector 3.24.0.0-11
      Control Processor passed
FPGA IMAGE INFORMATION :
--------------------------------------------------------------------
 Card FPGA Name Version
stack-unit 1 S3048-ON SYSTEM CPLD 10
stack-unit 1 S3048-ON MODULE CPLD 9
DellEMC#
```
### Upgrading the CPLD Image

(i) NOTE: The upgrade fpga-image stack-unit 1 booted command is hidden when using the FPGA Upgrade feature in the CLI. However, it is a supported command and will be accepted when entered as documented.

 $\binom{1}{1}$  NOTE: Ensure that the BIOS version is 3.24.0.0-11. You can verify this version using show system stack-unit 1 command.

To upgrade the CPLD image on S3048-ON, follow these steps.

```
1. Upgrade the CPLD image.
  EXEC Privilege
  upgrade fpga-image stack-unit <id> booted
   DellEMC#upgrade fpga-image stack-unit 1 booted 
   Current information for the system:
   ========================================================================
     Card Device Name Current Version New Version
   ------------------------------------------------------------------------
    Unit1 S3048-ON SYSTEM CPLD 9 10<br>Unit1 S3048-ON MODULE CPLD 7 9
                   S3048-ON MODULE CPLD
        ***********************************************************************
        * Warning - Upgrading FPGA is inherently risky and should *
        * only be attempted when necessary. A failure at this upgrade may *
          cause a board RMA. Proceed with caution !
        ***********************************************************************
   Upgrade image for stack-unit 1 [yes/no]: yes
   FPGA upgrade in progress!!! Please do NOT power off the unit!!!
   !!!!!!!!!!!!!!!!!!!!!!!!!!!!!!!!!!!!!!!!!!!!!!!!!!!!!!!!!!!!!!!!!!!!!!!!!!!!!!!!!!!!!!
   !!!!!!!!!!!!!!!!!!!!!!!!!!!!!
   Upgrade result :
      .<br>==========
   Unit 1 FPGA upgrade successful. Power cycle the Unit 1 to complete the upgrade.
   DellEMC#00:04:11: %S3048-ON:1 %DOWNLOAD-6-FPGA_UPGRADE: stack-unit 1 fpga upgrade 
   success.
   DellEMC#
```
<span id="page-10-0"></span>Need to power cycle the unit to complete the FPGA upgrade.

2. Power cycle the system physically. Switch off the system by unplugging the power chords from the REAR PSUs and wait until the PSU FAN–REAR STATUS LED is completely OFF.

 $(i)$  **NOTE:** Do not switch on the system with PSU–REAR LED glowing AMBER.

You can alternatively power cycle the switch using the power-cycle stack-unit  $\langle 1-6 \rangle$  command as follows:

DellEMC#power-cycle stack-unit 1 Proceed with power-cycle? Confirm [yes/no]:yes

3. The CPLD version can be verified using show revision command output:

```
EXEC Privilege
```
show revision

```
DellEMC#show revision
  Stack unit 1
S3048-ON SYSTEM CPLD : 10
S3048-ON MODULE CPLD : 9
DellEMC#
```
(i) NOTE: Do not power off the system while FPGA upgrade is in progress. For any queries, contact technical support.

## Upgrading ONIE on the S3048-ON

To upgrade the ONIE package you have installed, use one of the following two processes: zero touch (dynamic) update or manual update.

1. Zero touch (dynamic): Copy the update ONIE installer and the DIAG installer for your system to the TFTP/ HTTP server.Configure the DHCP options using the ONIE specifications shown at the following link: [http://](http://opencomputeproject.github.io/onie/docs/design-spec/updater.html) [opencomputeproject.github.io/onie/docs/design-spec/updater.html](http://opencomputeproject.github.io/onie/docs/design-spec/updater.html)

S3048-ON image>>>> onie-updater-x86\_64-s3000\_c2338-r0

2. Manual: Copy the image onto the TFTP/HTTP servers and boot ONIE. Update the ONIE using the **onie-self-update** command, then download and run an ONIE updater image. The supported URL types are: HTTP, FTP, TFTP, and FILE.

S3048-ON image>>>> onie-updater-x86\_64-s3000\_c2338-r0

3. UPGRADING ONIE ON AN EXISTING S3048–ON SYSTEM.

The following example uses HTTP to upgrade ONIE.

```
ONIE:/ # onie-self-update tftp://10.16.127.35/onie-updater-x86_64-s3000_c23
38 - r0Stopping: discover... done.
Info: Fetching tftp://10.16.127.35/onie-updater-x86_64-s3000_c2338-r0 ...
onie-updater-x86_64- 100% |*******************************| 9021k 0:00:00 ETA
ONIE: Executing installer: tftp://10.16.127.35/onie-updater-x86_64-s3000_c2338-r0
Verifying image checksum ... OK.
Preparing image archive ... OK.
ONIE: Version : 3.24.1.0-4
ONIE: Architecture : x86_64
ONIE: Machine : s3000_c2338
ONIE: Machine Rev : 0
ONIE: Config Version: 1
Installing ONIE on: /dev/sda
Rebooting...
ONIE:/ # umount: can't remount rootfs read-only
The system is going down NOW!
Sent SIGTERM to all processes
Sent SIGKILL tosd 0:0:0:0: [sda] Synchronizing SCSI cache
Restarting system.
machine restart
```
<span id="page-11-0"></span>4. Upgrade the DIAG installer package.

```
ONIE:/ # onie-nos-install tftp://10.16.127.35/INSTALLER-DND-SG-2.0.0.5.bin
Stopping: discover... done.
Info: Fetching tftp://10.16.127.35/INSTALLER-DND-SG-2.0.0.5.bin
INSTALLER-DND-SG-2.0 100% |**
                                          *******************| 27956k 0:00:00 ETA
ONIE: Executing installer: tftp://10.16.127.35/INSTALLER-DND-SG-2.0.0.5.bin
Verifying image checksum ... OK.
Preparing image archive from /installer ... Done.
Mounting /dev/sda3...Done.
Copying Images ... Done.
Installing Menu Entry ... Done.<br>ONIE:/ # umount: can't remount rootfs read-only
The system is going down NOW!
Sent SIGTERM to all processes
Sent SIGKILL tosd 0:0:0:0: [sda] Synchronizing SCSI cache
Restarting system.
machine restart
```
5. Upgrade the BIOS image using the BIOS image and Flashrom utility included with the diagnostic package.

```
ONIE:/ #
ONIE:/ # tftp -q -r s3000-bios-3.24.0.0-11.bin 10.16.127.35
s3000-bios-3.24.0.0-11. 100% |*******************************| 8192k 0:00:00 ETA
ONIE: / #
ONIE:/ # flashrom -E -p internal
Erasing and writing flash chip... Erase/write done.
ONIE: / #ONIE:/
       #ONIE:/ \# flashrom -w s3000-bios-3.24.0.0-11.bin -p internal
Erasing and writing flash chip... Erase/write done.
Verifying flash... VERIFIED.
ONIE: / #
ONTF: / #ONIE:/ # reboot
ONIE:/ # umount: can't remount rootfs read-only
The system is going down NOW!
Sent SIGTERM to all processes
Sent SIGKILL tosd 0:0:0:0: [sda] Synchronizing SCSI cache
Restarting system.
machine restart
BIOS (Dell EMC Inc) Boot Selector
S3000 3.24.0.0-11
 (48-port 1G/4-port SFP+ 10G)
CPLD JTAG to normal mode... done.
Resetting...
```
# Installing Dell EMC Networking OS on the S3048-ON using ONIE

(i) NOTE: The Dell EMC Networking OS installer package, ONIE-FTOS-SG-ON-9.14.2.9.bin, is required for installing Dell EMC Networking OS on S3048-ON that has only ONIE.

To install the Dell EMC Networking OS version 9.14(2.9) on to the new S3048-ON device, perform the following steps:

1. Boot the system to the ONIE prompt. The following ONIE prompt appears:

ONIE:/ $#$ 

2. Stop the ONIE discovery process using the following command:

```
ONIE:/ # onie-discovery-stop
```
The following message appears:

Stopping: discover... done.  $ONIE: /$ #

3. Configure an interface and assign an IP address to that interface using the following command:

ONIE:/ # ifconfig eth0 ip-address/prefix up

4. Enter the following command to begin the installation process:

```
ONIE:/ # onie-nos-install tftp://10.16.127.35/ONIE-FTOS-SG-ON-9.14.2.9.bin
```
(i) **NOTE:** After the Dell EMC Networking OS installation is complete, the system automatically reboots.

Following is the installation and boot log of Dell EMC Networking OS:

```
ONTE: / #ONIE: / #
ONIE:/ # onie-nos-install tftp://10.16.127.35/ONIE-FTOS-SG-9.14.2.9.bin
Stopping: discover... done.<br>Info: Fetching tftp://10.16.127.35/ONIE-FTOS-SG-9.14.2.9.bin.
ONIE-FTOS-SG-9.14.2.9 100% | **
                                  ***************************| 95426k 0:00:00 ETA
ONIE: Executing installer: tftp://10.16.127.35/ONIE-FTOS-SG-
.2.7.bin
Verifying image checksum ... OK.
Preparing image archive from /installer ... Done.
Verifying Product Platform..
                      : ONIE-FTOS-SG-9.14.2.9.bin
Image File
Product Name
                      : S3048 - ONPlatform Verified
                       : OK
Deleting Extra partitions...
                             Done.
Creating New partitions... Done.
Creating Hybrid MBR... Done.
Mouting /dev/sda4,/dev/sda5 and /dev/sda6... Done.
Installing GRUB on /dev/sda4...Done.
Copying Images... Done.
ONIE:/ # umount: can't remount rootfs read-only
The system is going down NOW!
Sent SIGTERM to all processes
Sent SIGKILL tosd 0:0:0:0: [sda] Synchronizing SCSI cache
Restarting system.
machine restart
BIOS (Dell EMC) Boot Selector
S3000 3.24.0.0-11
 (48-port 1G/4-port SFP+ 10G)
CPLD JTAG to normal mode... done.
Resetting...
POST Configuration
  CPU Signature 406D8
  CPU FamilyID=6, Model=4D, SteppingId=8, Processor=0
  Microcode Revision 125
  Platform ID: 0x1004183D
  PMG CST CFG CTL: 0x40006
  BBL CR CTL3: 0x7E2801FF
  Misc EN: 0x4000840081
  Gen PM Con1: 0x1008
  Therm Status: 0x88490000
  POST Control=0xEA010303, Status=0xE6009601
BIOS initializations...
CPLD JTAG to normal mode... done.
BIOS initializations...
CPGC Memtest for Channel 0 .................. PASS
```

```
ECC enabled: channel 0 DECCCTRL DUNIT REG=0x000200F3
POST:
  RTC Battery OK at last cold boot
  RTC date Thursday 12/10/2020 22:35:26
POST SPD test ..................................... PASS
POST Lower DRAM Memory test
   Short memory cell test
  Perf cnt (curr,fixed): 0x21157AA35,0x31A008980
POST Lower DRAM Memory test ................. PASS
POST Lower DRAM ECC check .................. PASS
Dell DxE configurations...
Broadcom Preemphasis...
  Gen1=0x4, Gen2=0x43 done.
NPU CDR... .. done.
SM Bus1 PHY...done
DxE POST
POST PCI test ............................... PASS
POST NVRAM check .............................. PASS
POST overall test results .......................... PASS
Version 2.16.1242. Copyright (C) 2020 American Megatrends, Inc. 
BIOS Date: 12/10/2020 01:14:04 Ver: 0ACBZ018 
Press DEL or F2 to enter setup. 
Grub 1.99~rc1 (Dell EMC)
Built by root at ubuntu on Thu_Dec_10_14:42:47_UTC_2020
S3000ON Boot Flash Label 3.24.2.9 NetBoot Label 3.24.2.9
Press Esc to stop autoboot ... 0
```
5. After the installation completes, the system displays the following DELL EMC prompt: DellEMC#

# Upgrading the S3048-ON Dell EMC Networking OS Image using the Dell EMC Networking OS CLI

#### Bare Metal Provisioning

(iii) NOTE: If you are using Bare Metal Provisioning (BMP), see the Bare Metal Provisioning topic in the Dell EMC Networking OS Configuration Guide or the Open Automation Guide.

#### Manual Upgrade Procedure

Follow these steps carefully to upgrade your S3048-ON systems:

- 1. Dell EMC Networking recommends that you back up your startup configuration and any important files and directories to an external media prior to upgrading the system.
	- (i) NOTE: If you are upgrading from Dell EMC Networking OS version 9.10.0.1P5 or earlier, you cannot directly upgrade to version 9.10.0.1P13 or above. Upgrade to version 9.10.0.1P8 first and then upgrade to the required version.
- 2. Upgrade the Dell EMC Networking OS in flash partition A: or B:

EXEC Privilege

```
upgrade system [flash: | ftp: stack-unit <1-6> | tftp: | scp: | usbflash:] [A: | B:]
DellEMC#upgrade system tftp: a:
Address or name of remote host []: 10.16.127.35
Source file name []: FTOS-SG-9.14.2.9.bin
 3d17h59m : Discarded 1 pkts. Expected block num : 62. Received block num: 61
 3d17h59m : Discarded 1 pkts. Expected block num : 65. Received block num: 64
!!!!!!!!!!!!!!!!!!!!!!!!!!!!!!!!!!!!!!!!!!!!!!!!!!!!!!!!!!!!!!!!!!!!!!................
 ................!
62620397 bytes successfully copied
System image upgrade completed successfully.
DellEMC#Dec 10 11:56:43: %STKUNIT1-M:CP %DOWNLOAD-6-UPGRADE: Upgrade completed 
successfully
DellEMC#
DellEMC#upgrade system tftp: b:
Address or name of remote host []: 10.16.127.35
Source file name []: FTOS-SG-9.14.2.9.bin
3d18h2m : Discarded 1 pkts. Expected block num : 51. Received block num: 50
3d18h2m : Discarded 1 pkts. Expected block num : 65. Received block num: 64
 !!!!!!!!!!!!!!!!!!!!!!!!!!!!!!!!!!!!!!!!!!!!!!!!!!!!!!!!!!!!!!!!!!!!!!!!!!............
     ..........................!
62620397 bytes successfully copied
System image upgrade completed successfully.
DellEMC#Dec 10 12:00:33: %STKUNIT1-M:CP %DOWNLOAD-6-UPGRADE: Upgrade completed 
 successfully
DellEMC#
```
3. Verify that the Dell EMC Networking OS has been upgraded correctly in the upgraded flash partition.

#### EXEC Privilege

```
show boot system stack-unit [1-6] | all]
DellEMC#show boot system stack-unit all
Current system image information in the system:
=====================================================================
Type Boot Type A B
                                  ---------------------------------------------------------------------
stack-unit 1 DOWNLOAD BOOT 9.14(2.9)[boot]
stack-unit 2 is not present.
stack-unit 3 is not present.
stack-unit 4 is not present.
stack-unit 5 is not present.
stack-unit 6 is not present.
DellEMC#
DellEMC#
```
4. Change the Primary Boot Parameter of the S3048-ON to the upgraded partition A: or B:

```
CONFIGURATION
```
boot system stack-unit 1 primary system: [A: | B: | tftp: | ftp:]

5. Save the configuration so that the configuration will be retained after a reload using write memory command.

#### EXEC Privilege

```
write memory
```

```
DellEMC#write memory
!
Dec 10 18:58:59: %STKUNIT1-M:CP %FILEMGR-5-FILESAVED: Copied running-config to 
startup-config in flash by default
DellEMC#
```
6. Reload the unit.

EXEC Privilege

<span id="page-15-0"></span>reload

```
Command : reload
Mode : EXEC PRIVILEGE
DellEMC#reload
Proceed with reload [confirm yes/no]: y
```
7. Verify the S3048 ON has been upgraded to the Dell EMC Networking OS version 9.14(2.9).

EXEC Privilege

```
show version
```

```
DellEMC#show version
Dell EMC Real Time Operating System Software
Dell EMC Operating System Version: 2.0
Dell EMC Application Software Version: 9.14(2.9)
Copyright (c) 1999-2020 by Dell EMC Inc. All Rights Reserved.
Build Time: Thu Dec 10 10:20:04 2020
Build Path: /build/build01/SW/SRC
Dell EMC Networking OS uptime is 3 day(s), 21 hour(s), 3 minute(s)
System image file is "system://A"
System Type: S3048-ON
Control Processor: Intel Rangeley with 2 Gbytes (2127654912 bytes) of memory, core(s) 
2.
8G bytes of boot flash memory.
   1 52-port GE/TE (SG-ON)
  48 GigabitEthernet/IEEE 802.3 interface(s)
   4 Ten GigabitEthernet/IEEE 802.3 interface(s)
DellEMC#
```
## Uninstalling Dell EMC Networking OS on the S3048-ON

To uninstall the Dell EMC Networking OS version 9.14(2.9) from the S3048-ON device, perform the following steps:

1. Reboot the system. During the reboot process, the system displays the following message prompting you to press the Esc key in order to stop the auto-boot process:

```
Version 2.16.1242. Copyright (C) 2020 American Megatrends, Inc. 
    BIOS Date: 12/10/2020 01:14:04 15:25:58 Ver: 0ACBZ018 
   Press DEL or F2 to enter setup. 
     Grub 1.99~rc1 (Dell EMC)
     Built by root at ubuntu on Thu_Dec_10_14:42:47_UTC_2020
    S3000ON Boot Flash Label 3.24.2.9 NetBoot Label 3.24.2.9
   Press Esc to stop autoboot ... 5
2. At this prompt message, press the Esc key. The following menu appears:
```

```
 | Dell EMC Networking OS 
 | Dell EMC-Boot Line Interface 
 | DELL-DIAG
 | ONIE
```
+----------------------------------------------------------------------------+

+----------------------------------------------------------------------------+

3. From the menu, choose the ONIE option.

(i) NOTE: To choose an option from the menu, highlight one of the options using the up or down arrow key and press Enter.

The following menu appears:

```
+---------------------------------------------------------------------+
  | ONIE: Install OS |
  | ONIE: Rescue |
  |*ONIE: Uninstall OS |
 | ONIE: Update ONIE
  ONIE: Embed ONIE
  | ONIE: Diag ONIE |
 | DELL-DIAG |
                      +---------------------------------------------------------------------+
```
- 4. From this menu, choose the ONIE: Uninstall OSoption.
	- (i) NOTE: To choose an option from the menu, highlight one of the options using the up or down arrow key and press Enter.

The uninstall process begins. Following is the log generated by the system while Dell EMC Networking OS 9.14.2.9 uninstalls:

ONIE: OS Uninstall Mode ... Version : 3.24.1.0-4 Build Date: 2020-12-10T13:53-0700 Info: Mounting kernel filesystems... done. Info: Mounting LABEL=ONIE-BOOT on /mnt/onie-boot ... Info: Using eth0 MAC address: 00:85:13:53:99:10 Info: Using eth1 MAC address: 00:85:13:53:99:11 Info: eth0: Checking link... up. Info: Trying DHCPv4 on interface: eth0 DHCPv4 on interface: eth0 failedONIE: Using default IPv4 addr: eth0: 192.168.3.10/255.255.255.0 Info: eth1: Checking link... down. ONIE: eth1: link down. Skipping configuration. ONIE: Failed to configure eth1 interface Starting: dropbear ssh daemon... done. Starting: telnetd... done. discover: Uninstall mode detected. Running uninstaller. Erasing internal mass storage device: /dev/sda3 (300MB) Percent complete: 100% Erase complete. Deleting partition 3 from /dev/sda Erasing internal mass storage device: /dev/sda4 (32MB) Percent complete: 100% Erase complete. Deleting partition 4 from /dev/sda Erasing internal mass storage device: /dev/sda5 (300MB) Percent complete: 100% Erase complete. Deleting partition 5 from /dev/sda Erasing internal mass storage device: /dev/sda6 (300MB) Percent complete: 100% Erase complete. Deleting partition 6 from /dev/sda Erasing internal mass storage device: /dev/sda7 (6578MB) Percent complete: 100% Erase complete. Deleting partition 7 from /dev/sda Installing for i386-pc platform. Installation finished. No error reported. Uninstall complete. Rebooting... umount: can't remount rootfs read-only The system is going down NOW! Sent SIGTERM to all processes Sent SIGKILL to all processes Requesting system reboot sd 0:0:0:0: [sda] Synchronizing SCSI cache Restarting system. machine restart

```
BIOS (Dell EMC) Boot Selector
S3000 3.24.0.0-11
```
<span id="page-17-0"></span> (48-port 1G/4-port SFP+ 10G) CPLD JTAG to normal mode... done. Resetting... POST Configuration CPU Signature 406D8 CPU FamilyID=6, Model=4D, SteppingId=8, Processor=0 Microcode Revision 125 Platform ID: 0x1004183D PMG CST CFG CTL: 0x40006 BBL CR CTL3: 0x7E2801FF Misc EN: 0x4000840081 Gen PM Con1: 0x1008 Therm Status: 0x884B0000 POST Control=0xEA010303, Status=0xE6009601 BIOS initializations... CPLD JTAG to normal mode... done. BIOS initializations... CPGC Memtest for Channel 0 .................. PASS ECC enabled: channel 0 DECCCTRL DUNIT REG=0x000200F3

5. After the installation completes, the system displays the following ONIE prompt: ONIE:/ #

# Installing a Third Party Operating System

Apart from the Dell EMC Networking OS, you can also install a supported third party operating system on the S3048- ON system. For more information on installing a third party operating system, please check the ONIE documentation at https://github.com/opencomputeproject/onie/wiki/Quick-Start-Guid[ehttps://github.com/opencomputeproject/onie/wiki/](HTTPS://GITHUB.COM/OPENCOMPUTEPROJECT/ONIE/WIKI/QUICK-START-GUIDE) [Quick-Start-Guide](HTTPS://GITHUB.COM/OPENCOMPUTEPROJECT/ONIE/WIKI/QUICK-START-GUIDE) and refer to the respective third party OS vendor's website for OS installation instructions.

# Support Resources

The following support resources are available for the S3048–ON system.

### Documentation Resources

This document contains operational information specific to the S3048–ON system.

For information about using the S3048–ON, refer to the following documents at [http://www.dell.com/support](http://www.dell.com/support/home/us/en/19?~ck=mn/Products/ser_stor_net/networking):

- *Installing the S3048-ON System*
- *Quick Start Guide*
- Dell EMC Networking Command Line Reference Guide for the S3048-ON System
- *Dell EMC Networking Configuration Guide for the S3048-ON System*

For more information about hardware features and capabilities, refer to the Dell EMC Networking website at [https://](https://www.dellemc.com/networking) [www.dellemc.com/networking.](https://www.dellemc.com/networking)

For more information about the open network installation environment (ONIE)-compatible third-party operating system, refer to [http://onie.org.](http://onie.org/)

### **Issues**

Issues are unexpected or incorrect behavior and are listed in order of Problem Report (PR) number within the appropriate sections.

(i) NOTE: You can subscribe to issue update reports or use the BugTrack search tool to read current information about open and closed issues. To subscribe or use BugTrack, visit Dell EMC Support at: [https://www.force10networks.com/](https://www.force10networks.com/CSPortal20/BugTrack/SearchIssues.aspx) [CSPortal20/BugTrack/SearchIssues.aspx](https://www.force10networks.com/CSPortal20/BugTrack/SearchIssues.aspx).

## Finding Documentation

This document contains operational information specific to the S3048-ON switch.

- For information about using the S3048–ON, refer to the documents at [http://www.dell.com/support](http://www.dell.com/support/home/us/en/19?~ck=mn/Products/ser_stor_net/networking).
- For more information about hardware features and capabilities, refer to the Dell EMC Networking website at [https://](https://www.dellemc.com/networking) [www.dellemc.com/networking](https://www.dellemc.com/networking).
- For more information about the open network installation environment (ONIE)-compatible third-party operating system, refer to [http://onie.org](http://onie.org/).

## Contacting Dell EMC

(i) NOTE: If you do not have an active Internet connection, you can find contact information on your purchase invoice, packing slip, bill, or Dell EMC product catalog.

Dell EMC provides several online and telephone-based support and service options. Availability varies by country and product, and some services may not be available in your area. To contact Dell EMC for sales, technical support, or customer service issues:

Go to [www.dell.com/support](http://support.dell.com/).

### Notes, cautions, and warnings

NOTE: A NOTE indicates important information that helps you make better use of your product.

 $\bigwedge$  CAUTION: A CAUTION indicates either potential damage to hardware or loss of data and tells you how to avoid the problem.

 $\triangle$  WARNING: A WARNING indicates a potential for property damage, personal injury, or death.